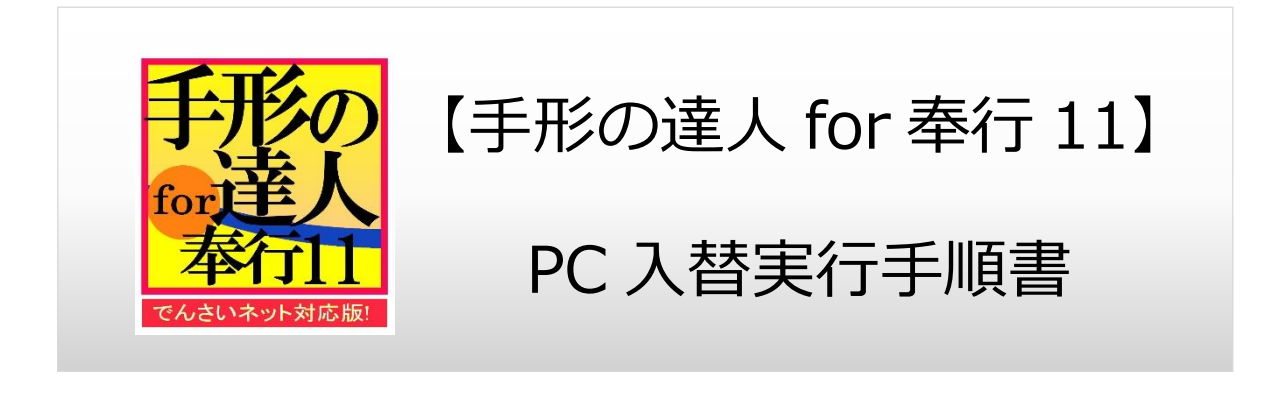

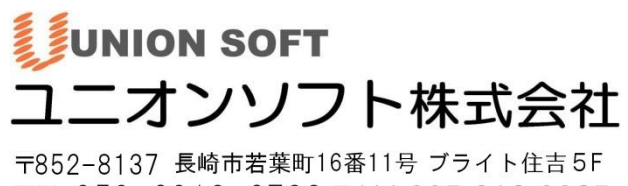

TEL 050-2018-2788 FAX 095-813-0035<br>URL : http://www.tatujin.co.jp E-mail : union@tatujin.co.jp

## **目次**

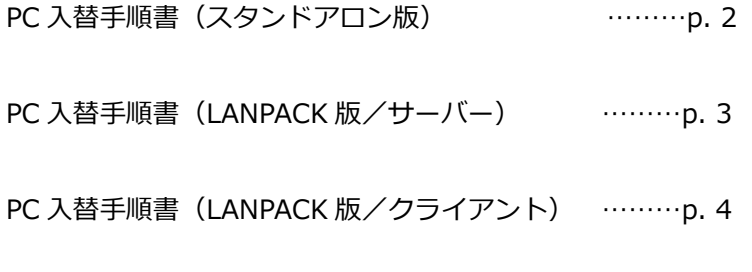

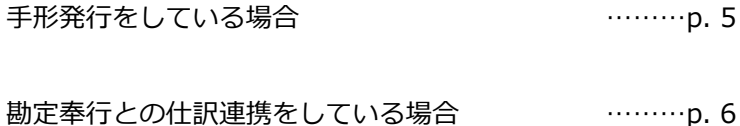

# **解説動画のご紹介(New!)**

PC 入れ替えの手順(本手順書に記載の内容)を分かりやすくまとめた動画を 当社 FAQ ページにて公開しております。是非ご活用ください。

- ●ユニオンソフト HP (<https://www.tatujin.co.jp/>) より、 [よくあるご質問]-[ご利用中の方 FAQ はコチラ]を開きます。
- ●当社 FAQ『★よくあるご質問★』ページより、

[インストール]-[【動画でわかる】PC 入れ替え手順解説]を開きます。

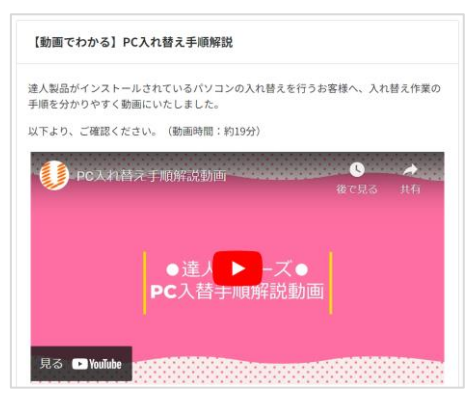

## **PC 入替手順書(スタンドアロン版)**

### **1.旧環境でバックアップを取得する**

◉会社データのバックアップ [総合]-[データ管理]-[3.会社データ保存]より会社データのバックアップを取得します。 保存する会社データ領域をクリックで選択後、[F2 保存]より保存先とファイル名を指定して保存します。 「バックアップ処理は正常に終了しました。」とメッセージが出れば、処理完了です。 (※会社データ領域が複数ある場合は上記作業をその数分行います。)

◎手形フォームのバックアップ ※手形発行している場合のみ、必要

[総合]-[導入処理]-[9.フォーム設計]-[1.手形フォーム設計]より手形フォームのバックアップを取得します。 保存する手形フォームをクリックで選択後、[F2 保存]より保存先とファイル名を指定して保存します。 「フォームを保存しました。」とメッセージが出れば、処理完了です。 (※手形フォームが複数ある場合は上記作業をその数分行います。)

### **2.達人のインストールを行う**

マニュアル【ユーザーズガイド(セットアップ編).pdf】をご参照ください。 (ページ:1-2-1~2-2-9)

### **3.新環境でバックアップを復元する**

◉会社データのバックアップ [総合]-[データ管理]-[4.会社データ復元]より会社データのバックアップを復元します。 復元する会社データ領域をクリックで選択後、[F3 復元]を押下するとバックアップファイルを選択する画面が 表示されます。 ファイルを選択後、「復元処理が正常に終了しました。」とメッセージが出れば、処理完了です。

(※会社データ領域が複数ある場合は上記作業をその数分行います。)

◎手形フォームのバックアップ ※手形発行している場合のみ、必要 [総合]-[導入処理]-[9.フォーム設計]-[1.手形フォーム設計]より手形フォームのバックアップを復元します。 [F3 復元]を押下すると手形フォームのバックアップファイルを選択する画面が表示されます。 ファイルを選択後、「復元が完了しました。」とメッセージが出れば、処理完了です。 (※手形フォームが複数ある場合は上記作業をその数分行います。)

### **PC 入替手順書(LANPACK 版/サーバー)**

#### **1.旧環境でバックアップを取得する**

◉会社データのバックアップ [総合]-[データ管理]-[3.会社データ保存]より会社データのバックアップを取得します。 保存する会社データ領域をクリックで選択後、[F2 保存]より保存先とファイル名を指定して保存します。 「バックアップ処理は正常に終了しました。」とメッセージが出れば、処理完了です。 (※会社データ領域が複数ある場合は上記作業をその数分行います。)

◎手形フォームのバックアップ ※手形発行している場合のみ、必要

[総合]-[導入処理]-[9.フォーム設計]-[1.手形フォーム設計]より手形フォームのバックアップを取得します。 保存する手形フォームをクリックで選択後、[F2 保存]より保存先とファイル名を指定して保存します。 「フォームを保存しました。」とメッセージが出れば、処理完了です。 (※手形フォームが複数ある場合は上記作業をその数分行います。)

### **2.達人のインストールを行う**

マニュアル【ユーザーズガイド(セットアップ編).pdf】をご参照ください。 (ページ:3-2-1~3-2-11)

### **3.新環境でバックアップを復元する**

◉会社データのバックアップ [総合]-[データ管理]-[4.会社データ復元]より会社データのバックアップを復元します。 復元する会社データ領域をクリックで選択後、[F3 復元]を押下するとバックアップファイルを選択する画面が 表示されます。

ファイルを選択後、「復元処理が正常に終了しました。」とメッセージが出れば、処理完了です。 (※会社データ領域が複数ある場合は上記作業をその数分行います。)

◎手形フォームのバックアップ ※手形発行している場合のみ、必要 [総合]-[導入処理]-[9.フォーム設計]-[1.手形フォーム設計]より手形フォームのバックアップを復元します。 [F3 復元]を押下すると手形フォームのバックアップファイルを選択する画面が表示されます。 ファイルを選択後、「復元が完了しました。」とメッセージが出れば、処理完了です。 (※手形フォームが複数ある場合は上記作業をその数分行います。)

## **PC 入替手順書(LANPACK 版/クライアント)**

### ■事前確認■

事前に接続サーバー名を確認します。

サーバーPC 側の達人を起動し、メインメニューが表示されている状態でキーボードの Shift+Enter を押下します。 サーバー名が表示されますので、内容をメモに控えておきます。

SQLサーバー情報設定

セットアップを行ったコンピュータのSQLサーバー名を入力してください。 また指定するコンピュータ上のSQL-Serverが動作していることを ご確認ください。

SQLサーバー名: LAPTOP01¥UNIONINSTANCE19

[漢定] キャンセル

### **1.達人のインストールを行う**

マニュアル【ユーザーズガイド(セットアップ編).pdf】をご参照ください。 (ページ:3-3-1~3-3-5)

### **2.サーバーへ接続する**

達人を起動すると「SQL サーバー情報設定画面」が表示されます。 事前に控えていたサーバー名を入力し、[決定]で進みます。 メインメニュー左上に会社名が表示されれば、OK です。

<mark>手</mark>手形の達人for奉行 1 1 - メインメニュー

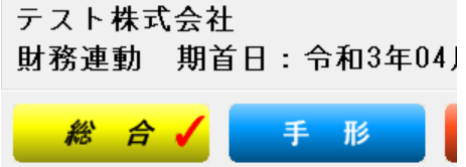

### **★手形発行プリンターの設定を行う ※手形発行している場合のみ、必要**

当社システムで手形発行をしている場合、新 PC 側でプリンター情報を再設定する必要がございます。 手形用紙は特殊な紙サイズとなりますので、事前にプリンタードライバー上で用紙登録をしておく必要がございます。 ユーザー定義用紙や不定形サイズなどの設定を用いて手形用紙サイズを登録しますが、設定方法はご利用中の プリンターによって異なりますので、手順がご不明な場合は当社サポートセンターへのご連絡をお願い申し上げます。

### ■達人での設定方法■

[総合]-[導入処理]-[9.フォーム設計]-[1.手形フォーム設計]より、手形フォームを[F9 選択]します。 [F3 テスト印刷]を押下すると、印刷プレビューが表示されますので、[F6 プリンタ]を押下します。 プリンターの設定画面が出ますので、以下を選択します。

- ・印刷するプリンタードライバー
- ・用紙サイズと給紙方法 (※用紙サイズは事前にドライバ上で登録が必要です。)

・印刷の向き

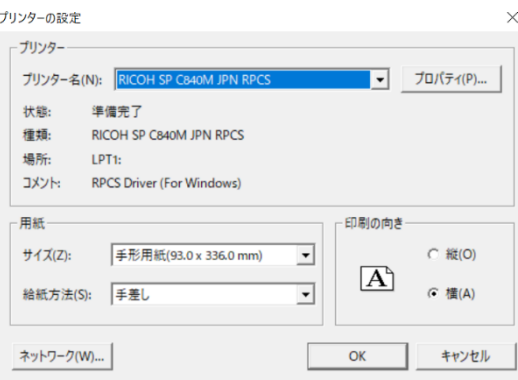

設定後、[OK]を押下することで

「次回プレビューより有効になります。」とメッセージが表示されます。 プレビューを一度閉じて、再度[F3 テスト印刷]よりプレビューを再表示した際に 横長の手形の形で表示されていれば、設定完了となります。 (※手形フォームが複数ある場合は上記作業をその数分行います。)

### **★勘定奉行との仕訳連携設定の確認を行う ※勘定奉行との仕訳連携をしている場合のみ、必要**

当社システムで勘定奉行との仕訳連携機能を使用している場合、

旧 PC より連携設定が引継ぎされているかの確認をお願い申し上げます。

### ◉連携設定

[総合]-[導入処理]-[1.会社情報登録]-[1.会社情報登録]-[財務会計]タブより、システム名称を確認します。

ここで勘定奉行製品が設定されていれば、問題ございません。

#### 3 会社情報登録

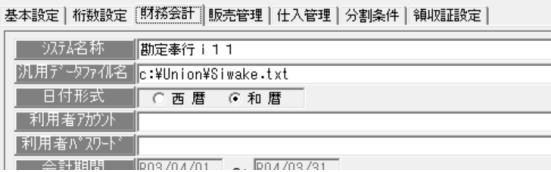

◉仕訳設定

[総合]-[導入処理]-[1.会社情報登録]-[1.会社情報登録]-[財務会計]タブより、[システム設定]を押下します。 手形や電子債権など、管理する項目の仕訳伝票作成指定が "作成する" になっていることを確認し、画面を閉じます。 (※"作成しない"になっていた場合は、変更後に[F5 適用]してください。)

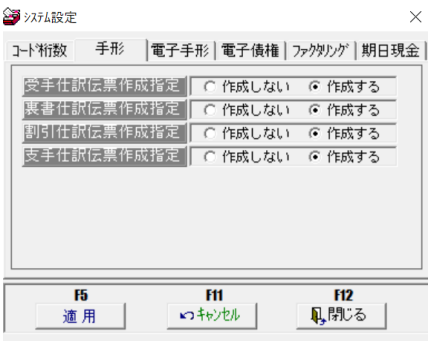

次に、[定型仕訳]を押下します。仕訳内容が表示されていれば、問題ございません。 [F5 OK]を押下し、会社情報登録の画面を[F5 登録]して画面を閉じてください。

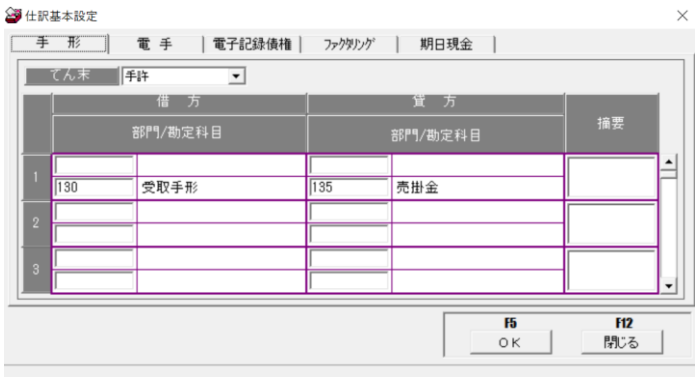

管理データや勘定奉行との仕訳設定が引継ぎできていない場合、また手順にご不明点等ございましたら 当社サポートセンターまでご連絡をお願い申し上げます。

【お問い合わせ】

○サポートセンター○

TEL:050-2018-2788

(月~金曜日/9:30~12:00、13:00~17:00)